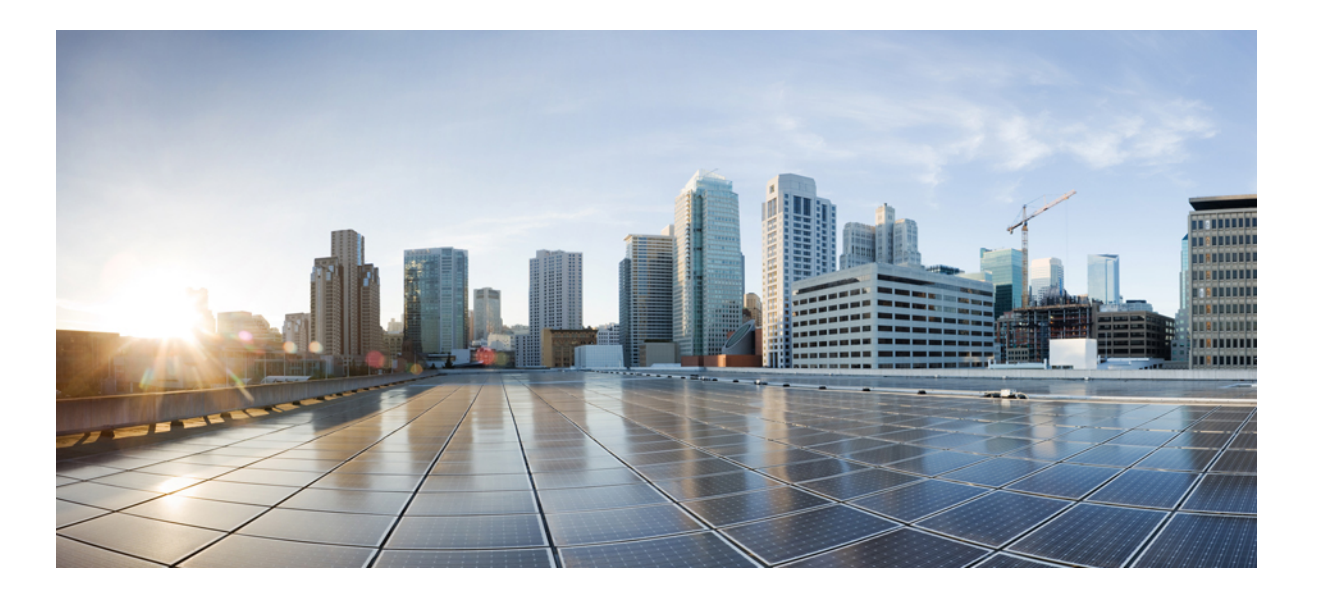

### **Cisco UCS Director Custom Task Getting Started Guide, Release 6.0**

**First Published:** 2016-09-16

### **Americas Headquarters**

Cisco Systems, Inc. 170 West Tasman Drive San Jose, CA 95134-1706 USA http://www.cisco.com Tel: 408 526-4000 800 553-NETS (6387) Fax: 408 527-0883

THE SPECIFICATIONS AND INFORMATION REGARDING THE PRODUCTS IN THIS MANUAL ARE SUBJECT TO CHANGE WITHOUT NOTICE. ALL STATEMENTS, INFORMATION, AND RECOMMENDATIONS IN THIS MANUAL ARE BELIEVED TO BE ACCURATE BUT ARE PRESENTED WITHOUT WARRANTY OF ANY KIND, EXPRESS OR IMPLIED. USERS MUST TAKE FULL RESPONSIBILITY FOR THEIR APPLICATION OF ANY PRODUCTS.

THE SOFTWARE LICENSE AND LIMITED WARRANTY FOR THE ACCOMPANYING PRODUCT ARE SET FORTH IN THE INFORMATION PACKET THAT SHIPPED WITH THE PRODUCT AND ARE INCORPORATED HEREIN BY THIS REFERENCE. IF YOU ARE UNABLE TO LOCATE THE SOFTWARE LICENSE OR LIMITED WARRANTY, CONTACT YOUR CISCO REPRESENTATIVE FOR A COPY.

The Cisco implementation of TCP header compression is an adaptation of a program developed by the University of California, Berkeley (UCB) as part of UCB's public domain version of the UNIX operating system. All rights reserved. Copyright © 1981, Regents of the University of California.

NOTWITHSTANDING ANY OTHER WARRANTY HEREIN, ALL DOCUMENT FILES AND SOFTWARE OF THESE SUPPLIERS ARE PROVIDED "AS IS" WITH ALL FAULTS. CISCO AND THE ABOVE-NAMED SUPPLIERS DISCLAIM ALL WARRANTIES, EXPRESSED OR IMPLIED, INCLUDING, WITHOUT LIMITATION, THOSE OF MERCHANTABILITY, FITNESS FOR A PARTICULAR PURPOSE AND NONINFRINGEMENT OR ARISING FROM A COURSE OF DEALING, USAGE, OR TRADE PRACTICE.

IN NO EVENT SHALL CISCO OR ITS SUPPLIERS BE LIABLE FOR ANY INDIRECT, SPECIAL, CONSEQUENTIAL, OR INCIDENTAL DAMAGES, INCLUDING, WITHOUT LIMITATION, LOST PROFITS OR LOSS OR DAMAGE TO DATA ARISING OUT OF THE USE OR INABILITY TO USE THIS MANUAL, EVEN IF CISCO OR ITS SUPPLIERS HAVE BEEN ADVISED OF THE POSSIBILITY OF SUCH DAMAGES.

Any Internet Protocol (IP) addresses and phone numbers used in this document are not intended to be actual addresses and phone numbers. Any examples, command display output, network topology diagrams, and other figuresincluded in the document are shown for illustrative purposes only. Any use of actual IP addresses or phone numbersin illustrative content is unintentional and coincidental.

Cisco and the Cisco logo are trademarks or registered trademarks of Cisco and/or its affiliates in the U.S. and other countries. To view a list of Cisco trademarks, go to this URL: [http://](http://www.cisco.com/go/trademarks) [www.cisco.com/go/trademarks](http://www.cisco.com/go/trademarks). Third-party trademarks mentioned are the property of their respective owners. The use of the word partner does not imply a partnership relationship between Cisco and any other company. (1110R)

© 2016 Cisco Systems, Inc. All rights reserved.

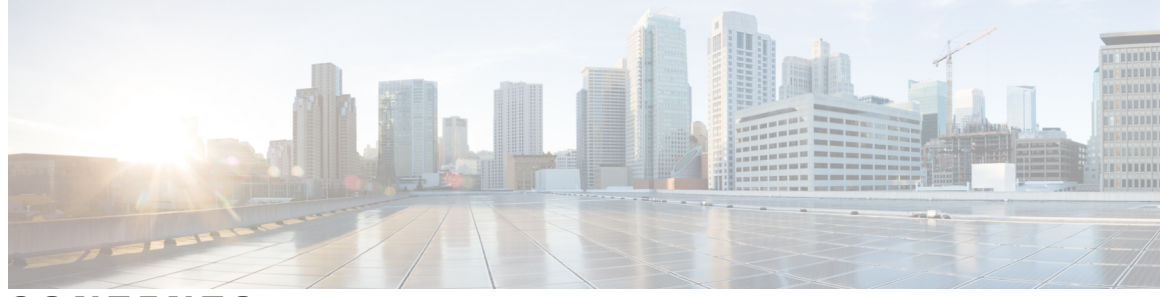

### **CONTENTS**

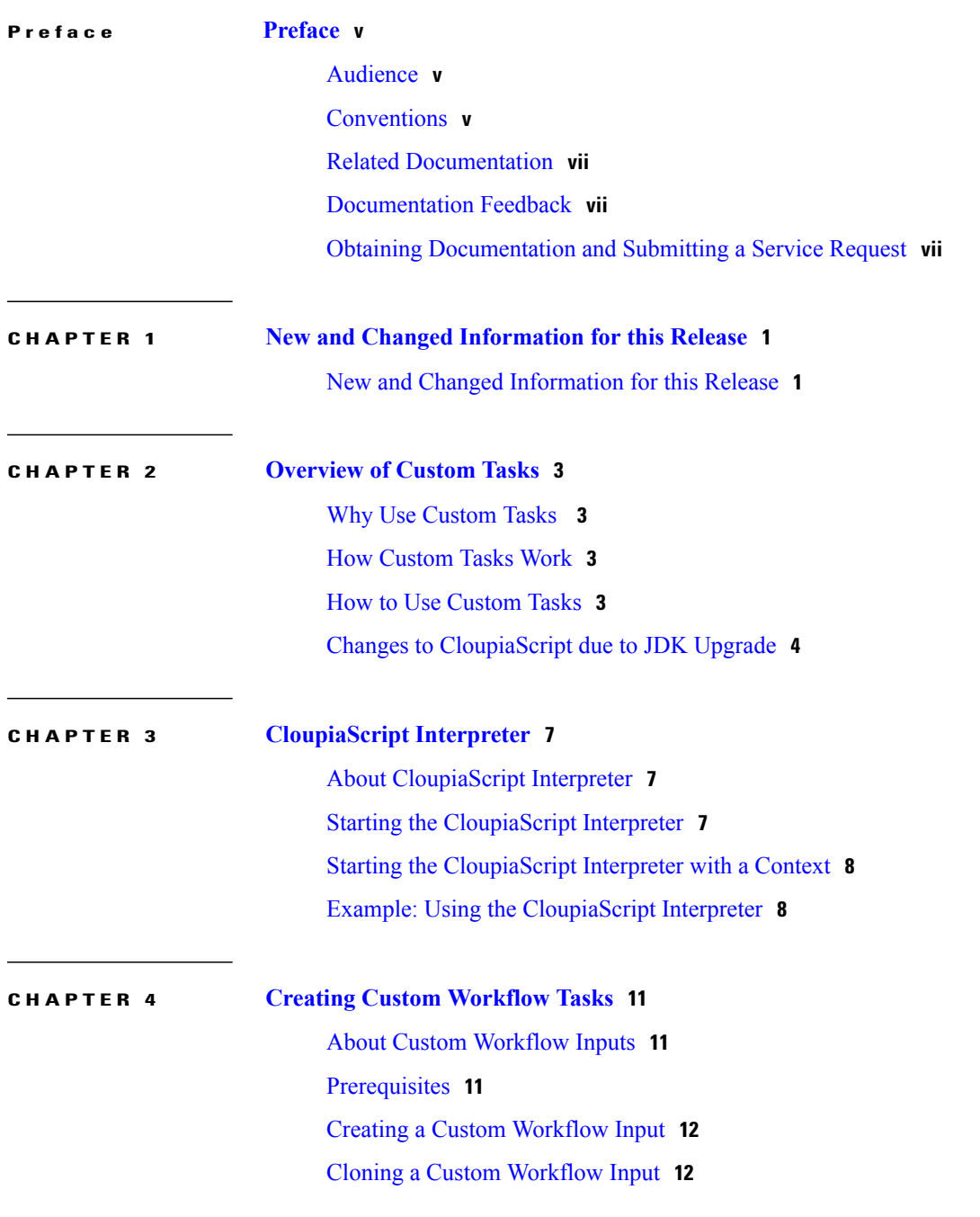

 $\overline{\phantom{a}}$ 

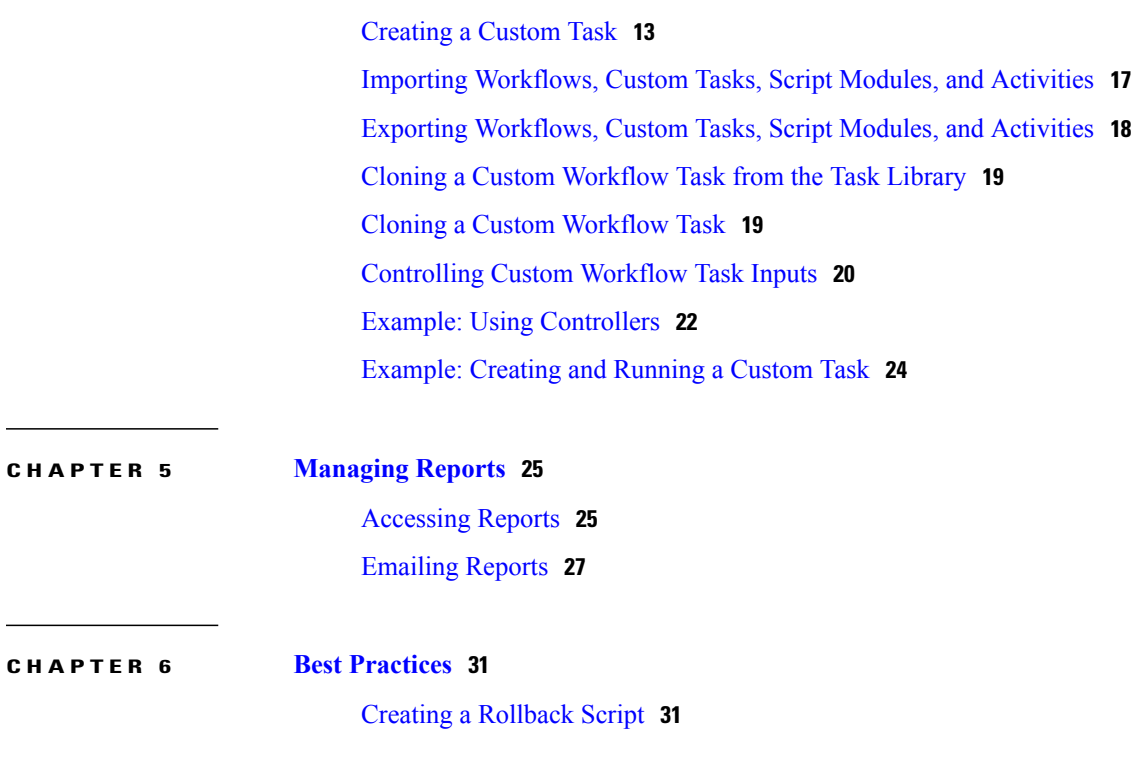

 $\overline{\phantom{a}}$ 

 $\mathbf I$ 

<span id="page-4-0"></span>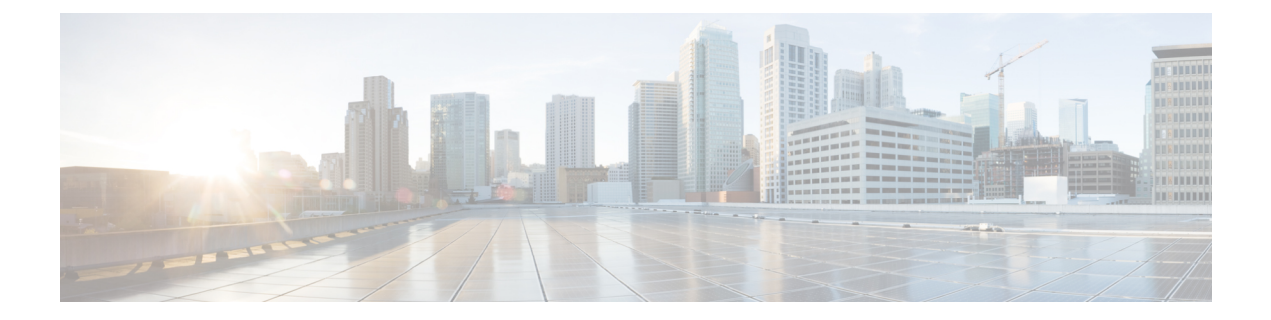

# **Preface**

- [Audience,](#page-4-1) page v
- [Conventions,](#page-4-2) page v
- Related [Documentation,](#page-6-0) page vii
- [Documentation](#page-6-1) Feedback, page vii
- Obtaining [Documentation](#page-6-2) and Submitting a Service Request, page vii

## <span id="page-4-1"></span>**Audience**

This guide is intended primarily for data center administrators who use Cisco UCS Director and who have responsibilities and expertise in one or more of the following:

- Server administration
- Storage administration
- Network administration
- Network security
- Virtualization and virtual machines

## <span id="page-4-2"></span>**Conventions**

Г

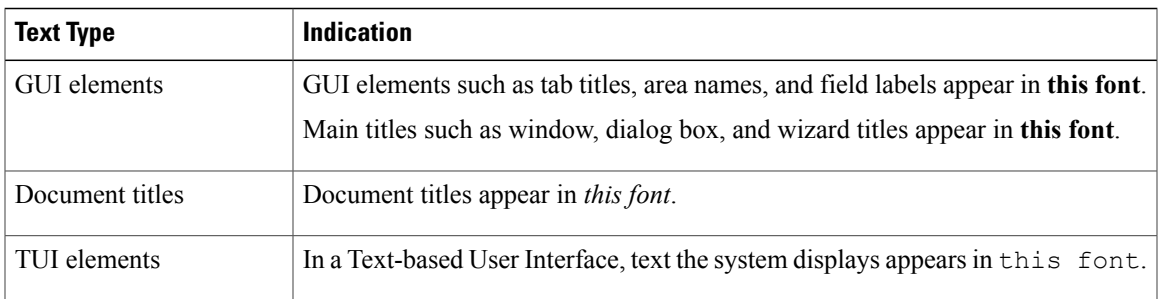

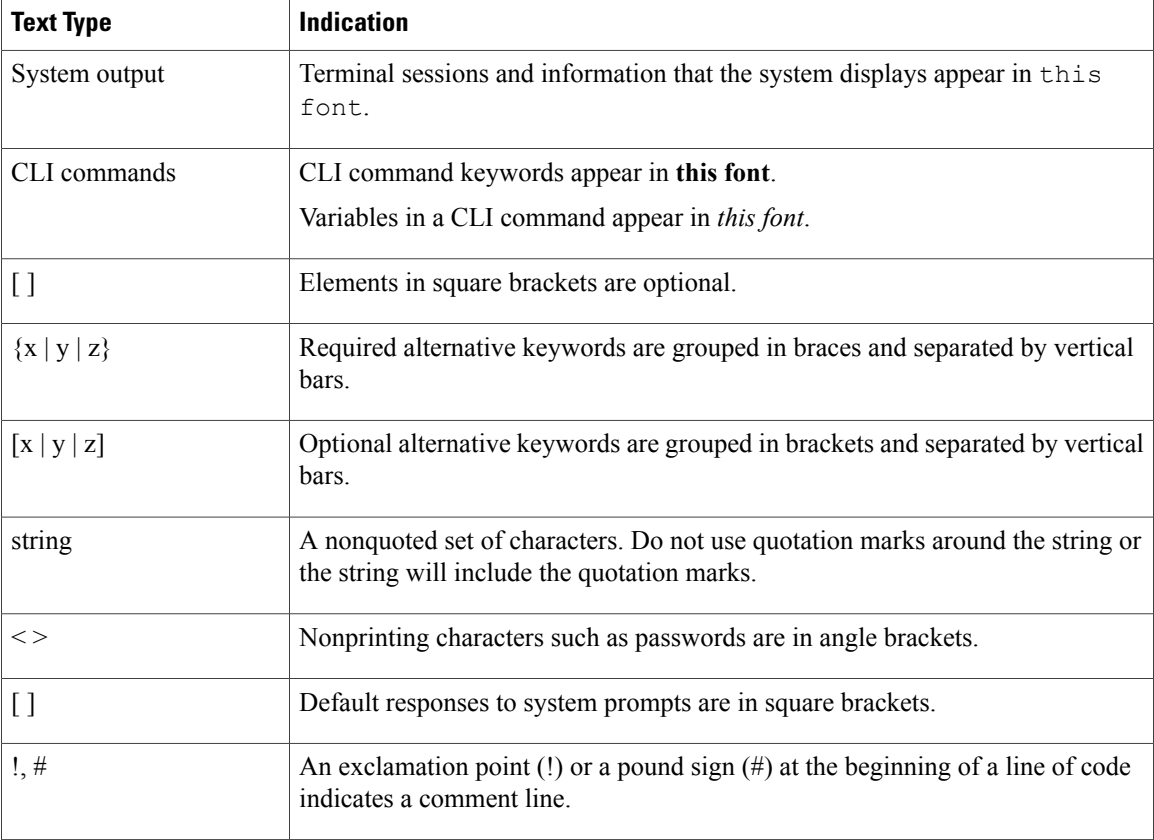

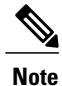

Means *reader take note*. Notes contain helpful suggestions or references to material not covered in the document.

⁄Ņ **Caution**

Means *reader be careful*. In this situation, you might perform an action that could result in equipment damage or loss of data.

 $\boldsymbol{\mathcal{Q}}$ **Tip**

Means *the following information will help you solve a problem*. The tips information might not be troubleshooting or even an action, but could be useful information, similar to a Timesaver.

 $\circled{1}$ **Timesaver**

Means *the described action saves time*. You can save time by performing the action described in the paragraph.

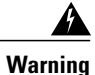

### IMPORTANT SAFETY INSTRUCTIONS

This warning symbol means danger. You are in a situation that could cause bodily injury. Before you work on any equipment, be aware of the hazards involved with electrical circuitry and be familiar with standard practices for preventing accidents. Use the statement number provided at the end of each warning to locate its translation in the translated safety warnings that accompanied this device.

SAVE THESE INSTRUCTIONS

## <span id="page-6-0"></span>**Related Documentation**

#### **Cisco UCS Director Documentation Roadmap**

For a complete list of Cisco UCS Director documentation, see the *Cisco UCS Director Documentation Roadmap* available at the following URL: [http://www.cisco.com/en/US/docs/unified\\_computing/ucs/](http://www.cisco.com/en/US/docs/unified_computing/ucs/ucs-director/doc-roadmap/b_UCSDirectorDocRoadmap.html) [ucs-director/doc-roadmap/b\\_UCSDirectorDocRoadmap.html](http://www.cisco.com/en/US/docs/unified_computing/ucs/ucs-director/doc-roadmap/b_UCSDirectorDocRoadmap.html).

#### **Cisco UCS Documentation Roadmaps**

For a complete list of all B-Series documentation,see the *Cisco UCS B-Series Servers Documentation Roadmap* available at the following URL: [http://www.cisco.com/go/unifiedcomputing/b-series-doc.](http://www.cisco.com/go/unifiedcomputing/b-series-doc)

For a complete list of all C-Series documentation,see the *Cisco UCS C-Series Servers Documentation Roadmap* available at the following URL: [http://www.cisco.com/go/unifiedcomputing/c-series-doc.](http://www.cisco.com/go/unifiedcomputing/c-series-doc)

**Note**

The *Cisco UCS B-Series Servers Documentation Roadmap* includes links to documentation for Cisco UCS Manager and Cisco UCS Central. The *Cisco UCS C-Series Servers Documentation Roadmap* includes links to documentation for Cisco Integrated Management Controller.

## <span id="page-6-2"></span><span id="page-6-1"></span>**Documentation Feedback**

To provide technical feedback on this document, or to report an error or omission, please send your comments to [ucs-director-docfeedback@cisco.com](mailto:ucs-director-docfeedback@cisco.com). We appreciate your feedback.

### **Obtaining Documentation and Submitting a Service Request**

For information on obtaining documentation, using the Cisco Bug Search Tool (BST), submitting a service request, and gathering additional information, see What's New in Cisco Product [Documentation.](http://www.cisco.com/c/en/us/td/docs/general/whatsnew/whatsnew.html)

To receive new and revised Cisco technical content directly to your desktop, you can subscribe to the [What's](http://www.cisco.com/assets/cdc_content_elements/rss/whats_new/whatsnew_rss_feed.xml) New in Cisco Product [Documentation](http://www.cisco.com/assets/cdc_content_elements/rss/whats_new/whatsnew_rss_feed.xml) RSS feed. RSS feeds are a free service.

I

<span id="page-8-0"></span>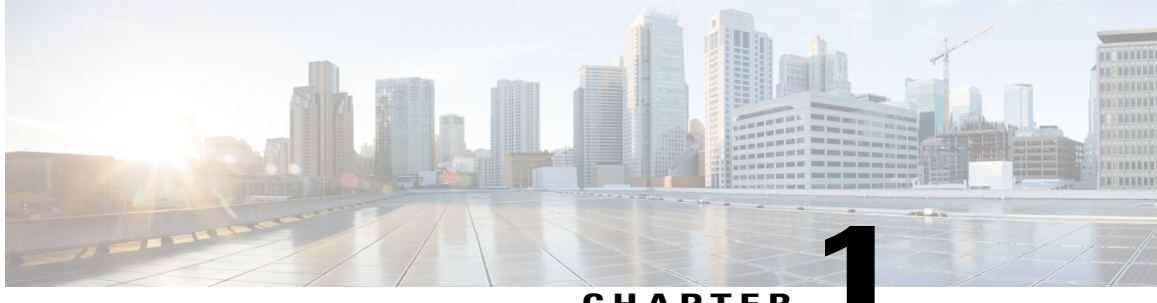

**CHAPTER 1**

# **New and Changed Information for this Release**

• New and Changed [Information](#page-8-1) for this Release, page 1

## <span id="page-8-1"></span>**New and Changed Information for this Release**

Г

No significant changes were made to this guide for the current release.

I

<span id="page-10-0"></span>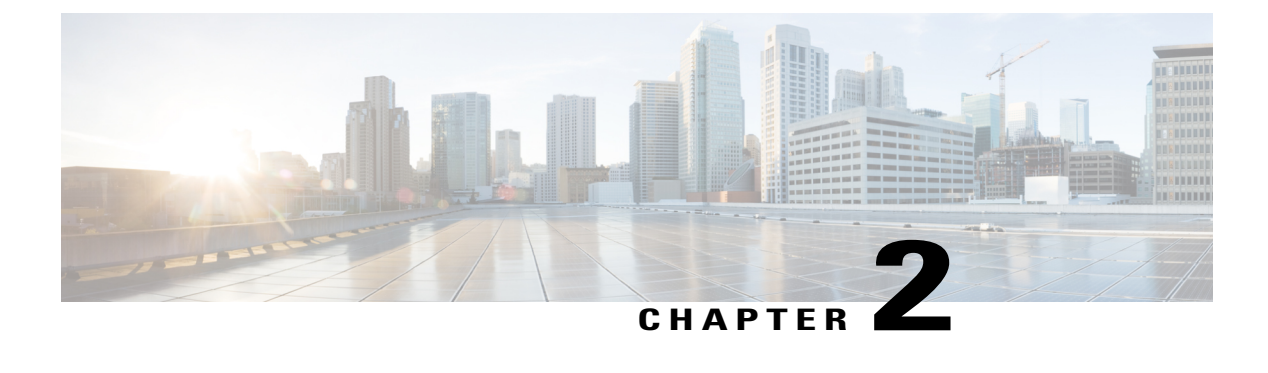

## **Overview of Custom Tasks**

- Why Use [Custom](#page-10-1) Tasks , page 3
- How [Custom](#page-10-2) Tasks Work, page 3
- How to Use [Custom](#page-10-3) Tasks, page 3
- Changes to [CloupiaScript](#page-11-0) due to JDK Upgrade, page 4

### <span id="page-10-1"></span>**Why Use Custom Tasks**

Custom tasks extend the capabilities of Cisco UCS Director Orchestrator. Custom tasks enable you to create functionality that is not available in the predefined tasks and workflows that are supplied with Cisco UCS Director. You can generate reports, configure physical or virtual resources, and call other tasks from within a custom task.

### <span id="page-10-3"></span><span id="page-10-2"></span>**How Custom Tasks Work**

Once created and imported into Cisco UCS Director, custom tasks function like any other tasks in Cisco UCS Director Orchestrator. You can modify, import, and export a custom task and you can add it to any workflow.

## **How to Use Custom Tasks**

You write, edit, and test custom tasks from within Cisco UCS Director. You must have administrator privileges to write custom tasks.

You write custom tasks using CloupiaScript , a version of JavaScript with Cisco UCS Director Java libraries that enable orchestration operations. You then use your custom tasks like any other task, including them in workflows to orchestrate work on your components.

CloupiaScript supports all JavaScript syntax. Additionally, CloupiaScript supports access to a subset of the Cisco UCS Director Java libraries, enabling custom tasks access to Cisco UCS Director components. Because CloupiaScript runs only on the server, client-side objects are not supported.

CloupiaScript uses the Nashorn script engine. For more details about Nashorn, see the technical notes on Oracle's website at <https://docs.oracle.com/javase/8/docs/technotes/guides/scripting/nashorn/api.htm>.

#### **Implicit Variables in Custom Tasks**

Three predefined top-level variables are included automatically in any custom task:

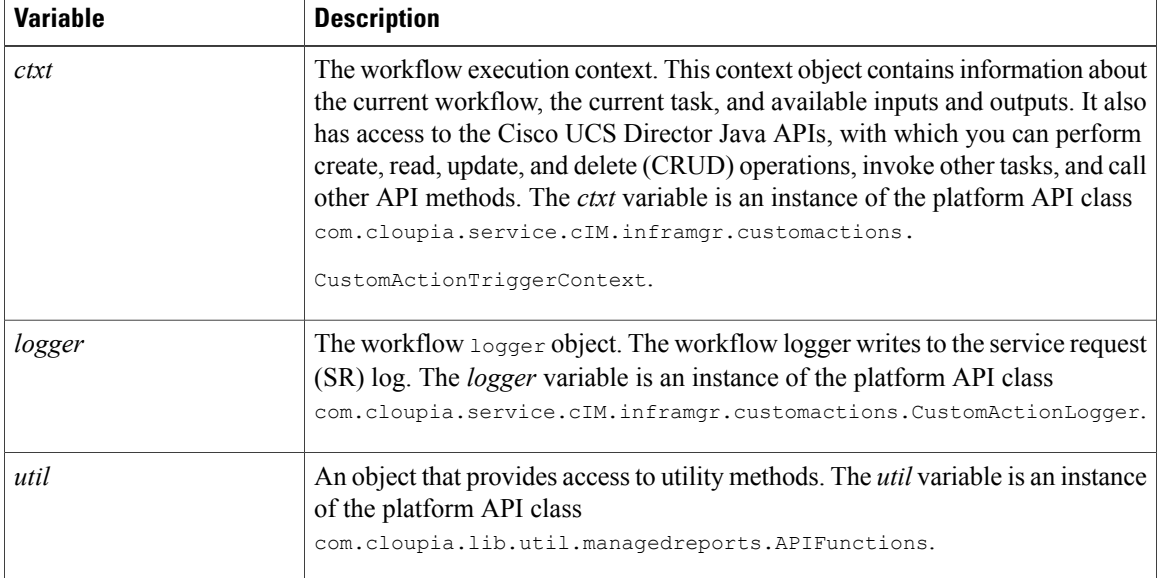

For more information about the API classes of the implicit variables, see the CloupiaScript Javadoc included in the Cisco UCS Director script bundle.

### <span id="page-11-0"></span>**Changes to CloupiaScript due to JDK Upgrade**

From Cisco UCS Director Release 5.4, the JDK version has been upgraded from 1.6 to 1.8. While the JDK 1.6 version was based on the Rhino JavaScript engine, the JDK 1.8 version ships with a new Nashorn Javascript engine. The Nashorn JavaScript engine has changes in syntax and usage of certain functions and classes in the script.

Following are changes to be aware of when you script custom tasks for Cisco UCS Director, Release 5.5:

• **Converting an object to a map for retrieving the values of the object property**

Till Cisco UCS Director Release 5.3, you have to use the following code snippet to get values of each property of an object (for example, vminfo) using the For loop:

```
importPackage(com.cloupia.service.cIM.inframgr);
importPackage(com.cloupia.model.cIM);
importPackage(com.cloupia.lib.util);
importPackage(java.util);
importPackage(java.lang);
var vmSummary ="";
var vminfo = ctxt.getAPI().getVMwareVMInfo(306);//306 is vmId
for(var x in vminfo){
//escaping getter and setter methods
if(x.match(/get*/) == null && x.match(/set*/) == null && x.match(/jdo*/) == null &&
x.match(/is*/)
 == null && x.match(/hashCode/) == null && x.match(/equals/) == null)
{
vmSummary += x +":"+ vminfo[x] + '#';
};
};
logger.addInfo("VMSUMMARY="+vmSummary);
```
From Cisco UCS Director Release 5.4, you have to convert the object (for example, vminfo) into a map using the convertObjectToMap () method of the ObjectToMap class and then use the object in the For loop to retrieve the object values. The following code snippet shows how to get values of each property of an object:

```
importPackage(com.cloupia.service.cIM.inframgr);
importPackage(com.cloupia.model.cIM);
importPackage(com.cloupia.lib.util);
importPackage(java.lang);
importPackage(java.util);
var vmSummary = "";
var vminfo = ctxt.getAPI().getVMwareVMInfo(4);//4 is vmId
var vminfo = ObjectToMap.convertObjectToMap(vminfo);
for (var x in vminfo) {
vmSummary += x +":"+ vminfo[x] + '#';
}
```
logger.addInfo("VMSUMMARY="+vmSummary);

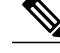

**Note**

The ObjectToMap.convertObjectToMap(vminfo) class can be used only when the object (for example, vminfo) contains property of primitive or string types. The best practice is to use the standard getter methods such as, getVmId() and getVmName() to retrieve the values of an object.

#### • **Using the print( ) function**

Use print() instead of println().

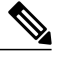

**Note** JDK 1.8 still supports println( ) for backward compatibility.

#### • **Change in syntax for passing class<T> parameter to method or constructor**

The syntax for passing the Class<T> parameter to method or constructor has changed. In JDK1.6, the following syntax was valid.

var fml = new FormManagedList(PrivateCloudNetworkPolicyNICPortGroup);

However, in JDK1.8, you must append .class to pass the PrivateCloudNetworkPolicyNICPortGroup java class as argument, like this:

var fml = new FormManagedList(PrivateCloudNetworkPolicyNICPortGroup.class);

#### • **Change in syntax to import classes and packages**

The syntax to import classes and packages has changed. The newer importstatement improveslocalizing the usage of the class or package, while the earlier import statement made the class or package available in the global space of the javascript execution, which was not always required.

Import statements in the Rhino JavaScript Engine:

```
importPackage(com.cloupia.model.cIM);
importClass(java.util.ArrayList);
```
Import statements in the Nashorn JavaScript Engine:

```
var CollectionsAndFiles = new JavaImporter( java.util, java.io, java.nio);
with (CollectionsAndFiles) {
 var files = new LinkedHashSet();
 files.add(new File("Filename1"));
 files.add(new File("Filename2"));
```
}

The "with" statement defines the scope of the variable given as its argument with respect to the duration of time the object(s) would be loaded in its memory.For example, sometimes it is useful to import many Java packages at a time. We can use the JavaImporter class along with the "with" statement. All class files from the imported packages are accessible within the local scope of the "with" statement.

Importing Java packages:

```
var imports = new JavaImporter(java.io, java.lang);
with (imports) {
   var file = new File( FILE );
   System.out.println(file.getAbsolutePath());
    // /path/to/my/script.js
```
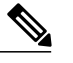

**Note**

The older importPackage() and importClass() statements are still supported in Cisco UCS Director 5.5 for backward compatibility. The engine at the back-end calls load('nashorn:Mozilla\_compat.js') before executing a custom task script.

#### • **Accessing Static Methods**

The flexibility of accessing static methods is reduced in the Nashorn engine. In Rhino's version of the engine, the static method could be accessed not only through the class name (same syntax as in Java), but also from any instance of that class (unlike Java).

*Accessing Static Methods in Rhino:*

```
var myRBUtil = new com.cloupia.service.cIM.inframgr.i18n.RBUtil();
myRBUtil.getString();// No error
com.cloupia.service.cIM.inframgr.i18n.RBUtil.getString();// No error
```
*Accessing static methods in Nashorn:*

var myRBUtil = new com.cloupia.service.cIM.inframgr.i18n.RBUtil(); myRBUtil.getString();// No error com.cloupia.service.cIM.inframgr.i18n.RBUtil.getString();// No error

#### • **Comparison of the native JSON object with com.cloupia.lib.util.JSON**

The Nashorn environment consists of a native JSON object which has built-in functions to convert objects to JSON format and vice versa. Cisco UCS Director has its own version of the JSON object called com.cloupia.lib.util.JSON.

If the Cisco UCS Director class is imported, access to the native JSON object is lost because the same object name is in use. To enable use of both the UCS Director and native JSON object, UCS Director stores the native class using the name NativeJSON. So for example the following are static method calls of the native object:

```
NativeJSON.stringify(object myObj); OR
NativeJSON.parse(String mystr);
```
#### • **Using the new operator for strings**

Explicitly add the keyword 'new' when creating an object.

For example:

```
var customName = new java.lang.String(input.name);
var ai = new CMDB.AdditionalInfo();// static class
```
<span id="page-14-0"></span>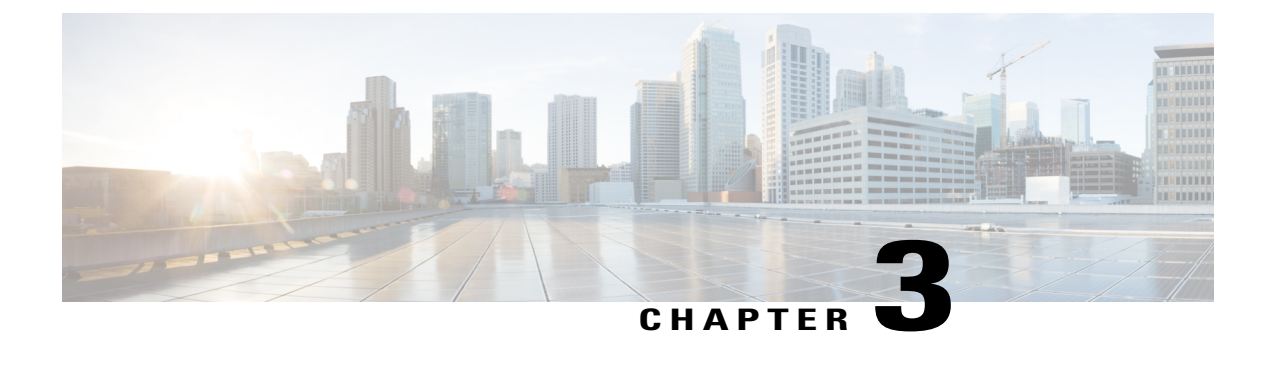

# **CloupiaScript Interpreter**

- About [CloupiaScript](#page-14-1) Interpreter, page 7
- Starting the [CloupiaScript](#page-14-2) Interpreter, page 7
- Starting the [CloupiaScript](#page-15-0) Interpreter with a Context, page 8
- Example: Using the [CloupiaScript](#page-15-1) Interpreter, page 8

## <span id="page-14-1"></span>**About CloupiaScript Interpreter**

The CloupiaScript interpreter is a JavaScript interpreter populated with built-in libraries and APIs. You can use the CloupiaScript interpreter to test CloupiaScript code without having to create and run a workflow task.

The CloupiaScript interpreter offers the following built-in functions:

- PrintObj() —Takes an object as an argument and prints out all the properties and methods in the object. The printed result provides the names and values for variables in the object and the names of all the object's functions. You can then call toString() on any of the method names to examine the method signature.
- $\bullet$   $\nu_{\text{pload}}$   $\rightarrow$  Takes a filename as an argument and uploads the file's contents to the CloupiaScript interpreter.

## <span id="page-14-2"></span>**Starting the CloupiaScript Interpreter**

To open the CloupiaScript interpreter, do the following:

- **Step 1** On the menu bar, choose **Policies** > **Orchestration**.
- **Step 2** Click the **Custom Workflow Tasks** tab.
- **Step 3** Click **Launch Interpreter**.

The **Cloupia Script Interpreter** dialog box appears.

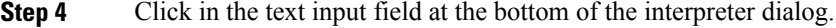

**Step 5** Enter a line of JavaScript code and press **Enter**. The code is executed and the result is displayed. If there is a syntax error in the code, the error is displayed.

## <span id="page-15-0"></span>**Starting the CloupiaScript Interpreter with a Context**

You can evaluate JavaScript in the context of a particular a custom task. To do so, you select a custom task and launch the CloupiaScript Interpreter with all the context variables that are defined for executing that custom task.

When you launch the interpreter, the interpreter prompts you for values of the custom task's input fields and populates the input object of the task. All the variables that would be available if you were actually executing the custom task are made available.

To open the CloupiaScript interpreter with a context available, do the following:

- **Step 1** On the menu bar, choose **Policies** > **Orchestration**.
- **Step 2** Click the **Custom Workflow Tasks** tab.
- **Step 3** Choose a custom task for which you need to test the JavaScript.
- **Step 4** Click the **Launch Interpreter with Context** action. The **Launch Interpreter** dialog box appears with input fields to collect input values for the custom task. The input fields are those defined for the custom task you have selected.
- **Step 5** Enter input values in the form.
- **Step 6** Click **Submit**.
- **Step 7** Click **Submit**.
- The **Cloupia Script Interpreter** dialog box appears.
- **Step 8** Click in the text input field at the bottom of the interpreter dialog.
- <span id="page-15-1"></span>**Step 9** Enter a line of JavaScript code and press **Enter**.
	- The code is executed and the result is displayed. If there is any syntax error in the code, the error is displayed.

## **Example: Using the CloupiaScript Interpreter**

The printObj function prints all the properties and methods it contains. You can call the functiontoString() to find more details about a function. The following example shows how to examine the ReportContext class and get details about ReportContext.setCloudName().

```
session started
> importPackage(com.cloupia.model.cIM);
> var ctx = new ReportContext();
> printObj(ctx);
```
properties = cloudName:null class:class com.cloupia.model.cIM.ReportContext filterId:null id:null targetCuicId:null type:0 ids:[Ljava.lang.String;@4de27bc5 methods = setIds jdoReplaceField jdoReplaceFields toString getCloudName wait getClass jdoReplaceFlags hashCode jdoNewInstance jdoReplaceStateManager jdoIsDetached notify jdoGetVersion jdoProvideField jdoCopyFields jdoGetObjectId jdoGetPersistenceManager jdoCopyKeyFieldsToObjectId jdoGetTransactionalObjectId getType getFilterId setType jdoIsPersistent equals setCloudName jdoNewObjectIdInstance jdoIsDeleted getTargetCuicId setId setFilterId jdoProvideFields jdoMakeDirty jdoIsNew requiresCloudName getIds notifyAll jdoIsTransactional getId jdoReplaceDetachedState jdoIsDirty setTargetCuicId jdoCopyKeyFieldsFromObjectId > var func = ctx.setCloudName; > func void setCloudName(java.lang.String) > func.toString(); function setCloudName() {/\* void setCloudName(java.lang.String) \*/}

I

<span id="page-18-0"></span>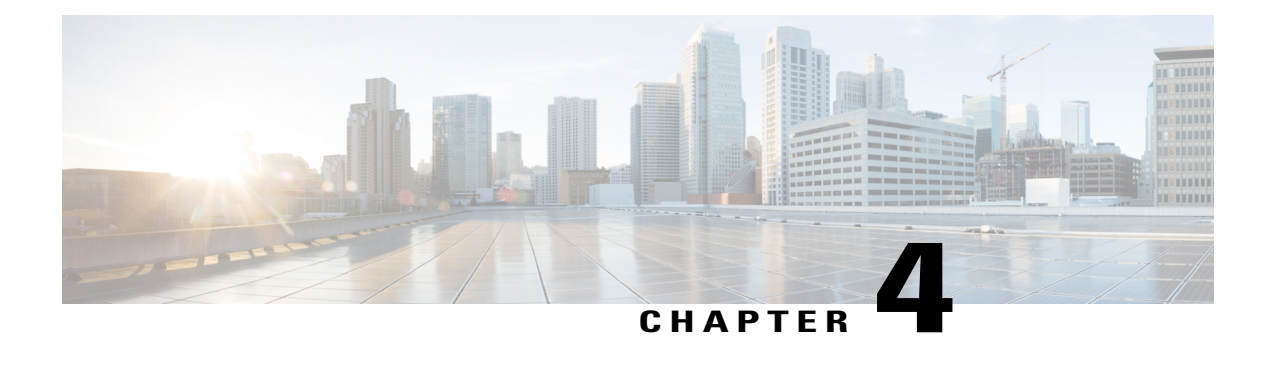

# **Creating Custom Workflow Tasks**

- About Custom [Workflow](#page-18-1) Inputs, page 11
- [Prerequisites,](#page-18-2) page 11
- Creating a Custom [Workflow](#page-19-0) Input, page 12
- Cloning a Custom [Workflow](#page-19-1) Input, page 12
- [Creating](#page-20-0) a Custom Task, page 13
- Importing [Workflows,](#page-24-0) Custom Tasks, Script Modules, and Activities, page 17
- Exporting [Workflows,](#page-25-0) Custom Tasks, Script Modules, and Activities, page 18
- Cloning a Custom [Workflow](#page-26-0) Task from the Task Library, page 19
- Cloning a Custom [Workflow](#page-26-1) Task, page 19
- [Controlling](#page-27-0) Custom Workflow Task Inputs, page 20
- Example: Using [Controllers,](#page-29-0) page 22
- [Example:](#page-31-0) Creating and Running a Custom Task, page 24

### <span id="page-18-2"></span><span id="page-18-1"></span>**About Custom Workflow Inputs**

Cisco UCS Director Orchestrator offers a list of well-defined input types for custom tasks. You can use the input type list to define the input for custom workflow tasks. Cisco UCS Director also enables you to create a customized workflow input for a custom workflow task. You can create a new input type by cloning and modifying an existing input type.

### **Prerequisites**

Before writing custom tasks, you must meet the following prerequisites:

• Cisco UCS Director is installed and running on your system. For more information about how to install Cisco UCS Director, refer to the Cisco UCS Director Installation and [Configuration](http://www.cisco.com/c/en/us/support/servers-unified-computing/ucs-director/products-installation-guides-list.html) Guide.

• You have a login with administrator privileges. You must use this login when you create and modify custom tasks.

## <span id="page-19-0"></span>**Creating a Custom Workflow Input**

You can create a custom input for a custom workflow task. The created input is displayed in the list of input types that you can map to custom task inputs when the custom workflow task is created.

- **Step 1** On the menu bar, choose **Policies** > **Orchestration**.
- **Step 2** Choose the **Custom Workflow Inputs** tab.
- **Step 3** Click the **Add** icon.
- **Step 4** In the **Add Custom Workflow Input** dialog box, complete the following fields:

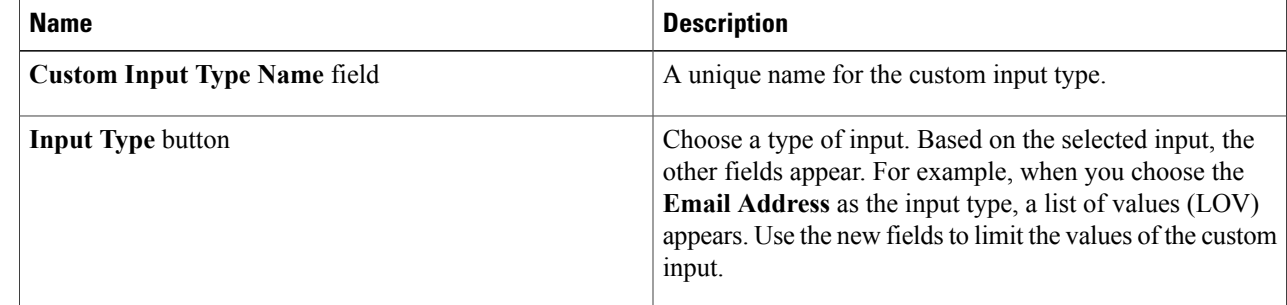

#### <span id="page-19-1"></span>**Step 5** Click **Submit**.

The custom workflow input is added to Cisco UCS Director and is available in the list of input types.

### **Cloning a Custom Workflow Input**

You can use an existing custom workflow input in Cisco UCS Director to create a custom workflow input.

#### **Before You Begin**

A custom workflow input must be available in Cisco UCS Director.

- **Step 1** On the menu bar, choose **Policies** > **Orchestration**.
- **Step 2** Choose the **Custom Workflow Inputs** tab.
- **Step 3** Choose the custom workflow input that needs to be cloned.

The **Clone** icon appears at the top of the custom workflow inputs table.

**Step 4** Click the **Clone** icon.

- **Step 5** In the **Custom Input Type Name** field, type a name for the new input.
- **Step 6** Use the other controls in the **Clone Custom Workflow Input** dialog box to customize the new input.
- **Step 7** Click **Submit**.

## <span id="page-20-0"></span>**Creating a Custom Task**

To create a custom task, do the following:

- **Step 1** On the menu bar, choose **Policies** > **Orchestration**.
- **Step 2** Choose the **Custom Workflow Tasks** tab.
- **Step 3** Click the **Add** icon.
- **Step 4** In the **Add Custom Workflow Task** dialog box, complete the following fields:

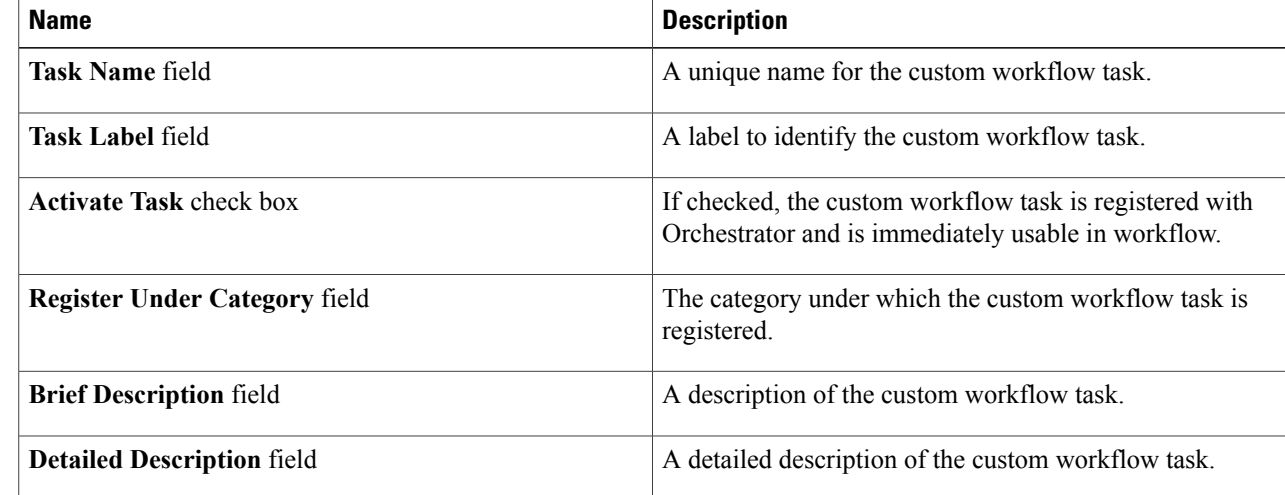

#### **Step 5** Click **Next**.

The **Custom Workflow Tasks Inputs** window appears.

- **Step 6** Click the **Add** icon.
- 
- **Step 7** In the **Add Entry to Inputs** dialog box, complete the following fields:

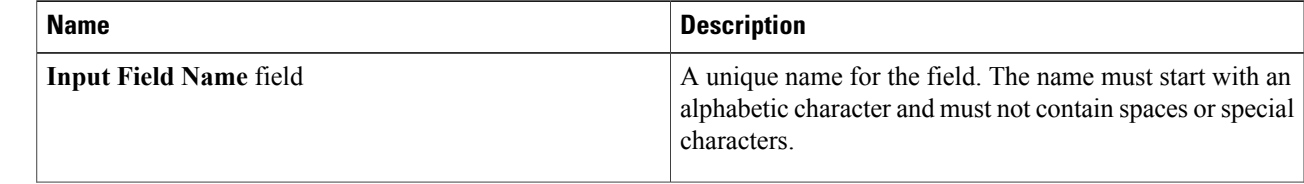

The custom workflow task input is cloned after confirmation and is available for use in the custom workflow task.

I

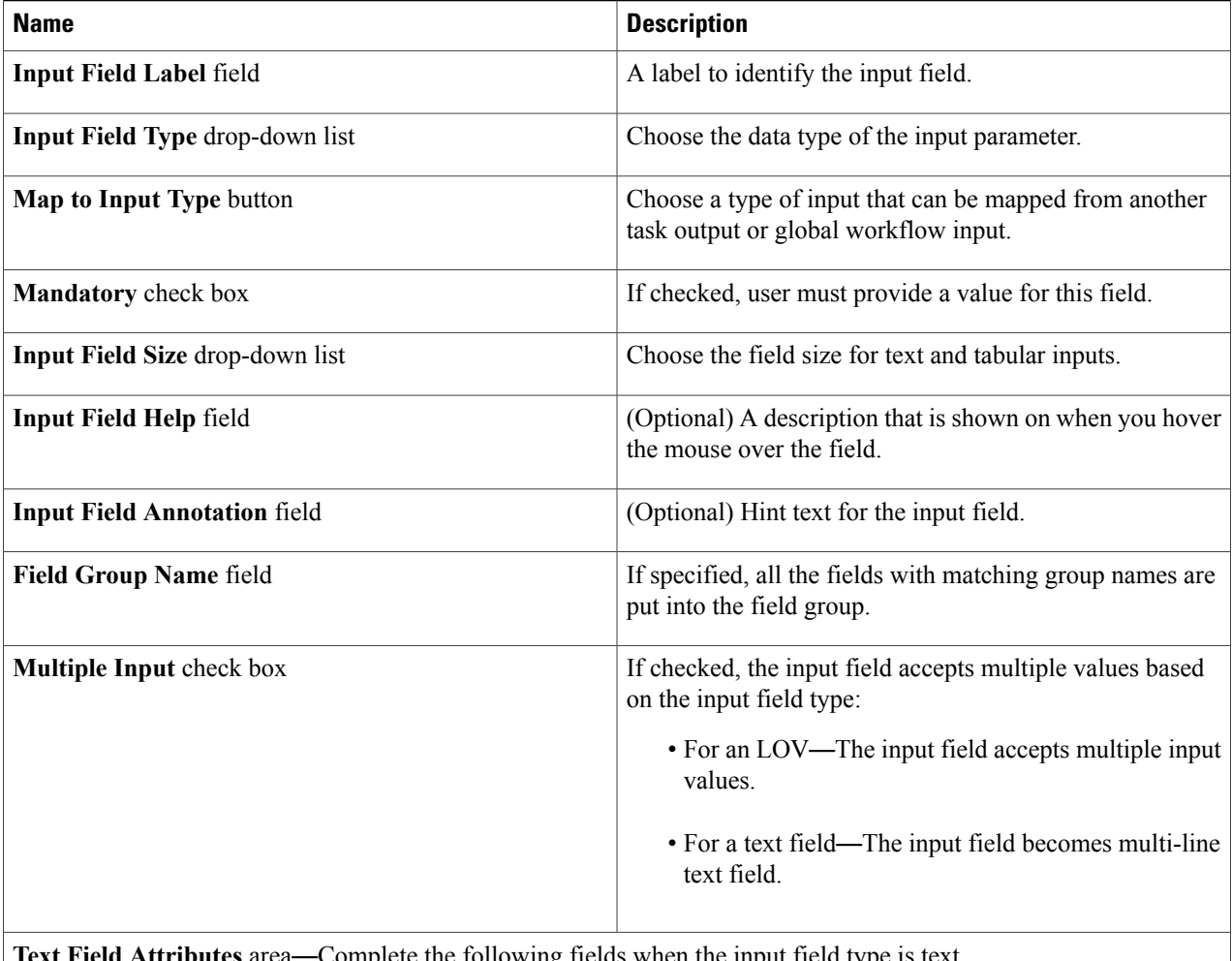

**Complete the following fields when the input field type is text.** 

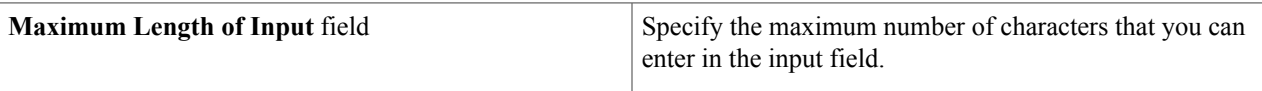

**LOV Attributes** area—Complete the following fields when the input type is List of Values (LOV) or LOV with Radio buttons.

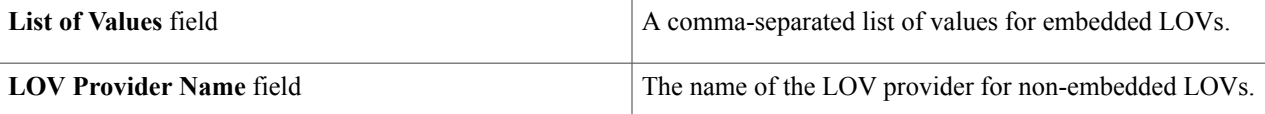

**Table Attributes** area—Complete the following fields when the input field type is Table, Popup Table, or Table with selection check box.

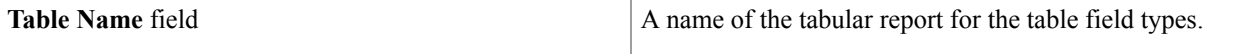

**Field Input Validation** area—One or more of the following fields is displayed depending on your selected data type. Complete the fields to specify how the input fields are validated.

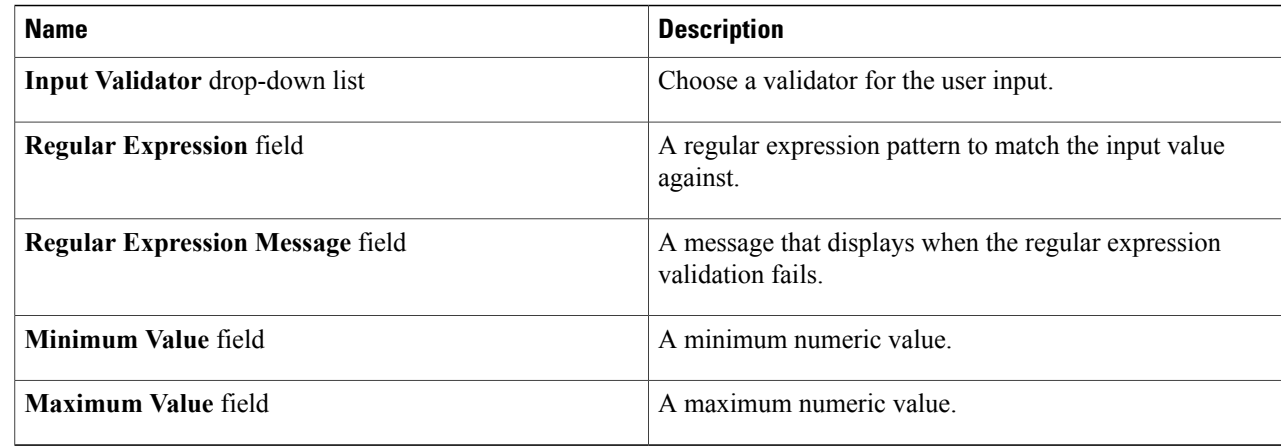

### **Step 8** Click **Submit**.

- A successful entry addition message appears.
- **Step 9** Click **OK**.
- **Step 10** Click the **Add** icon to add more entry to inputs.

### **Step 11** Click **Next**.

The **Custom Workflow Tasks Outputs** window appears.

- **Step 12** Click the **Add** icon.
- **Step 13** In the **Add Entry to Outputs** dialog box, complete the following fields:

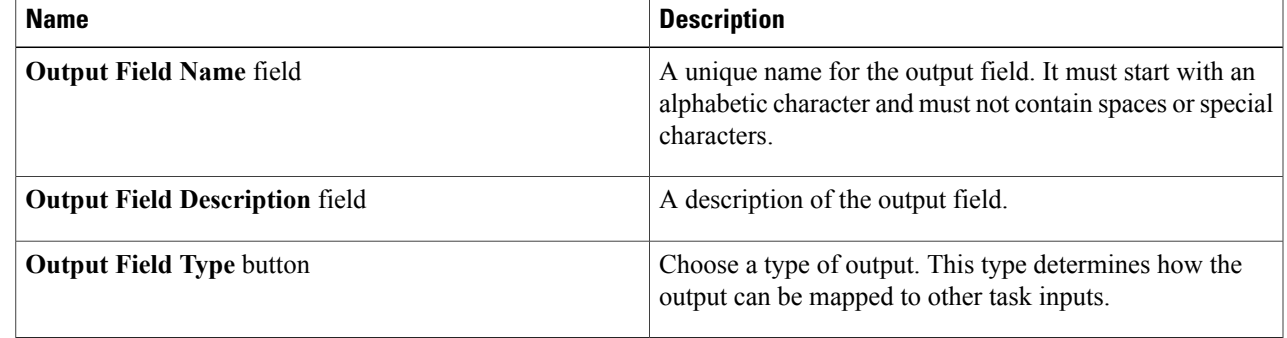

### **Step 14** Click **Submit**.

- A successful entry addition message appears.
- **Step 15** Click **OK**.
- **Step 16** Click the **Add** icon to add more entry to outputs.

**Step 17** Click **Next**

I

- The **Controller** window appears.
- **Step 18** (Optional) Click the **Add** icon to add a controller.
- **Step 19** In the **Add Entry to Controller** dialog box, complete the following fields:

 $\mathbf{I}$ 

I

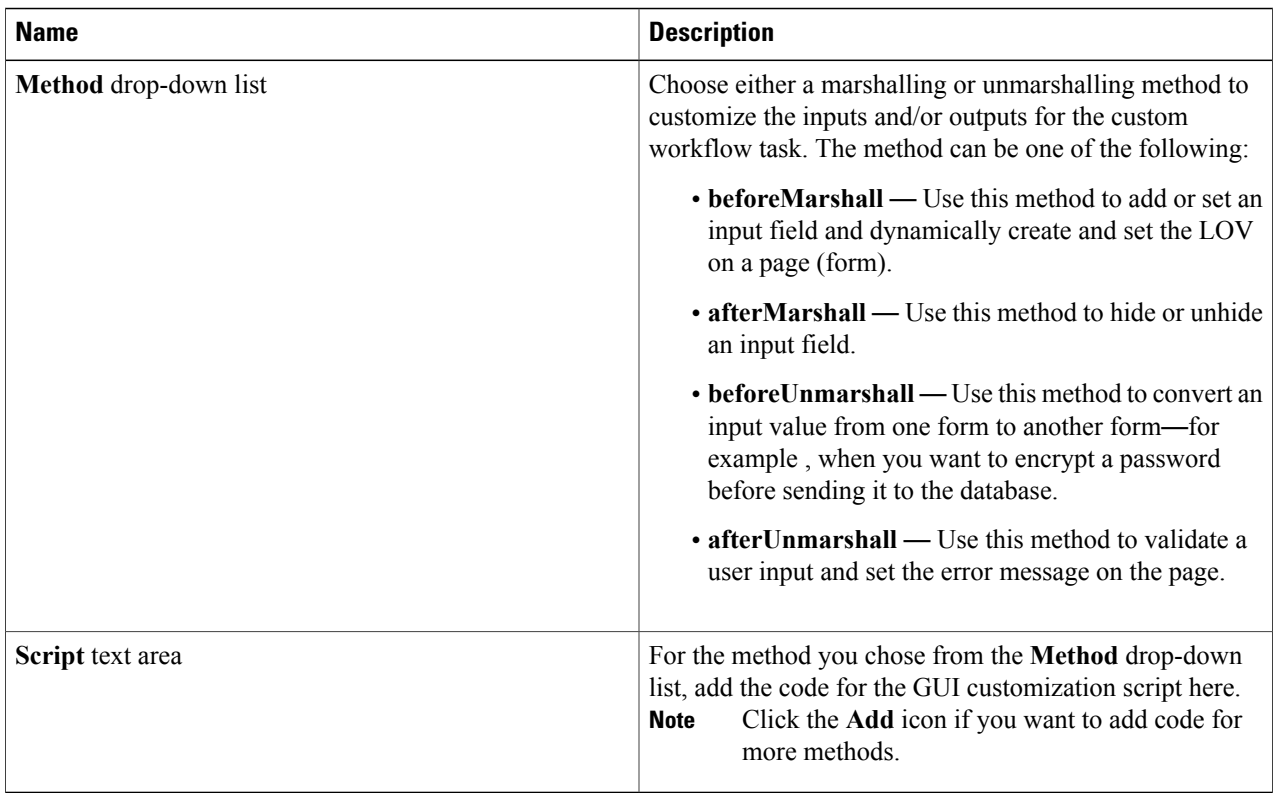

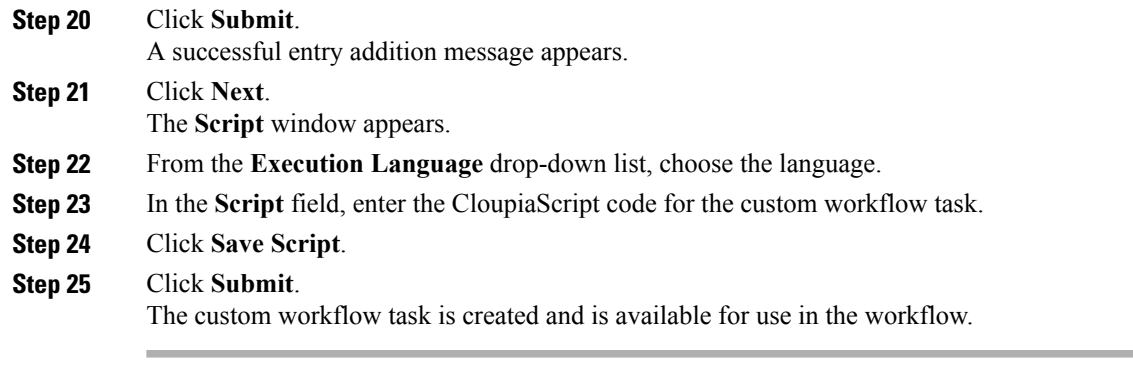

# <span id="page-24-0"></span>**Importing Workflows, Custom Tasks, Script Modules, and Activities**

To import artifacts into Cisco UCS Director, do the following:

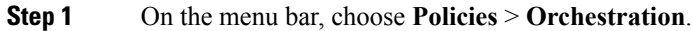

- **Step 2** In the **Orchestration** pane, click the **Workflows** tab.
- **Step 3** Click the **Import** action.
- **Step 4** In the **Import** dialog box, click **Upload**.
- **Step 5** In the **File Upload** dialog, click **Click and select a file from your computer**.
- **Step 6** Select the import file. Cisco UCS Director import and export files have a .wfdx file extension. When the file is uploaded, the **File Upload** dialog displays File ready for use.
- **Step 7** Dismiss the **File Upload** dialog.

**Step 8** Click **Next**.

I

The **Import** dialog displays a list of Cisco UCS Director objects contained in the uploaded file.

**Step 9** (Optional) Specify how objects are handled if they duplicate names already in the workflow folder. In the **Import** dialog box, complete the following fields:

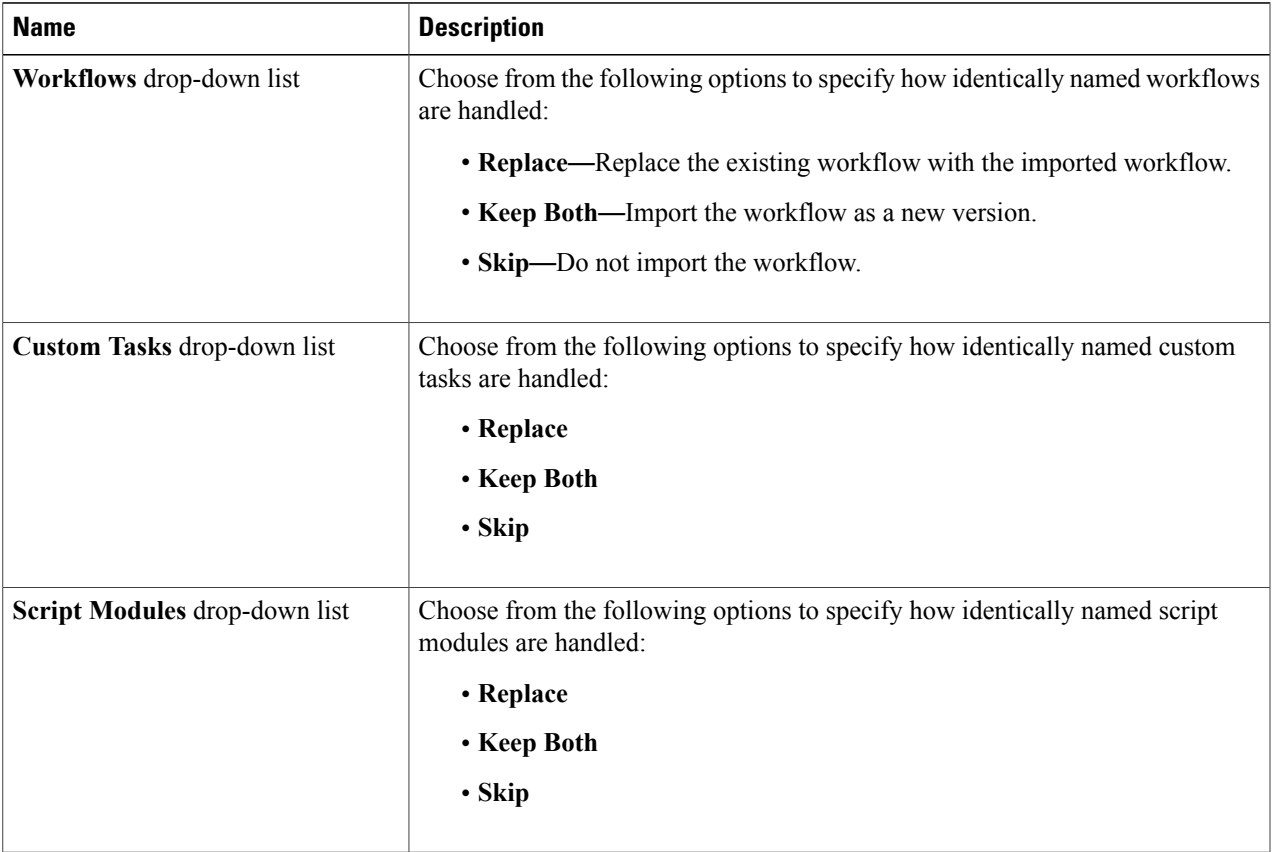

Π

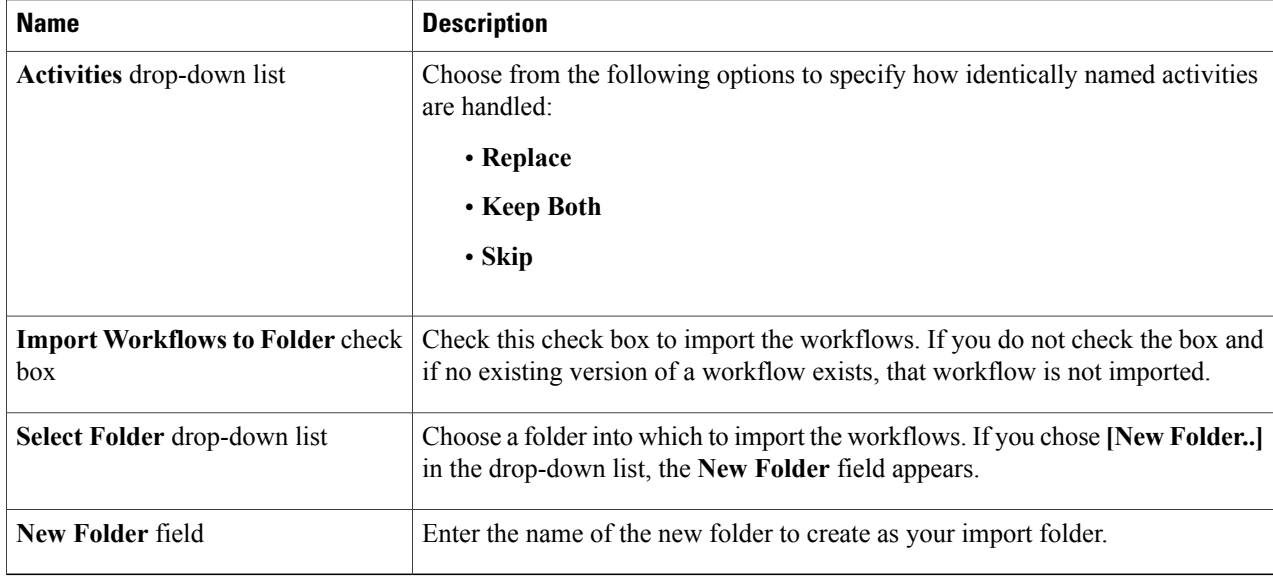

#### <span id="page-25-0"></span>**Step 10** Click **Import**.

# **Exporting Workflows, Custom Tasks, Script Modules, and Activities**

To export artifacts from Cisco UCS Director, do the following:

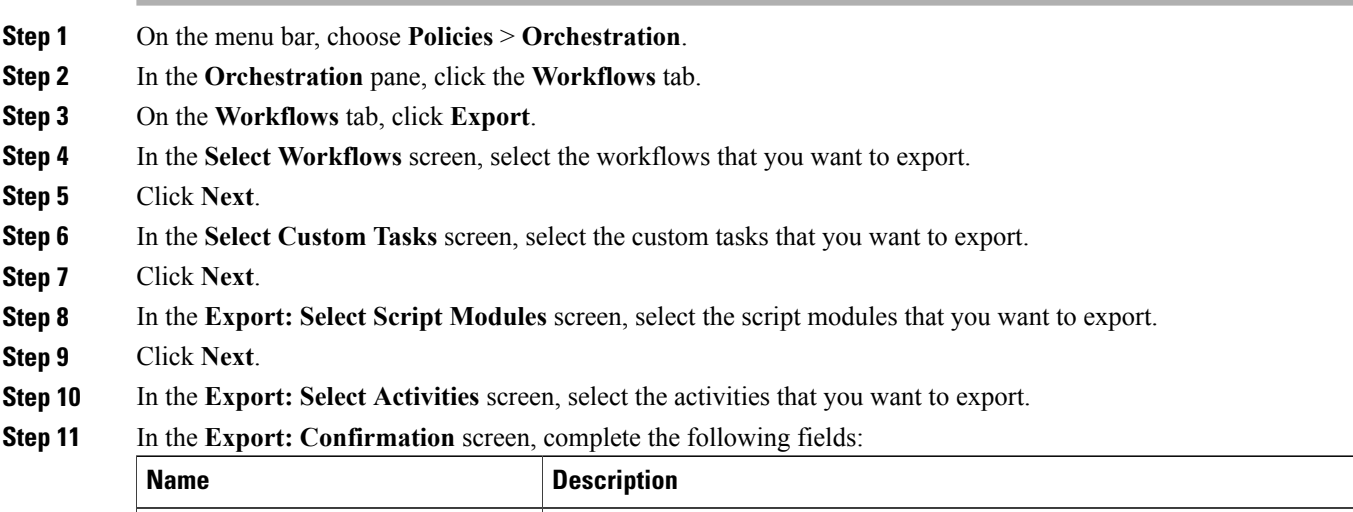

**Exported By** text field Your name or a note on who is responsible for the export.

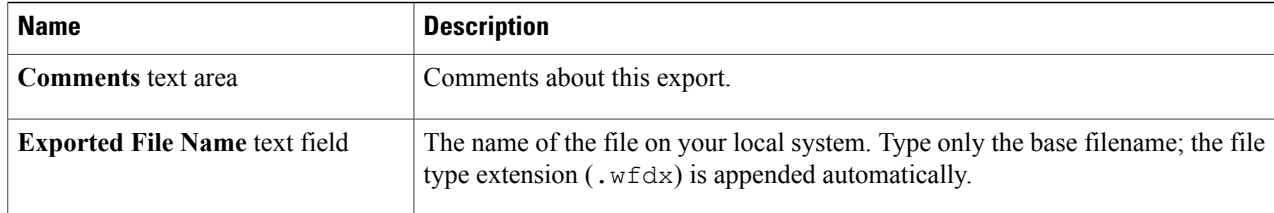

#### **Step 12** Click **Export**.

You are prompted to save the file.

### <span id="page-26-0"></span>**Cloning a Custom Workflow Task from the Task Library**

You can clone tasks in the task library to use in creating custom tasks.

The cloned task is a framework with the same task inputs and outputs as the original task. However, note that the cloned task is a framework only. This means that you must write all the functionality for the new task in CloupiaScript.

Note also that selection values for list inputs, such as dropdown lists and lists of values, are carried over to the cloned task only if the list values are not system-dependent. Such things as names and IP addresses of existing systems are system-dependent; such things as configuration options supported by Cisco UCS Director are not.For example, user groups, cloud names, and port groups are system-dependent; user roles, cloud types, and port group types are not.

- **Step 1** On the menu bar, choose **Policies** > **Orchestration**.
- **Step 2** Choose the **Custom Workflow Tasks** tab.
- **Step 3** Click **Clone From Task Library**.
- **Step 4** In the **Clone from Task Library** dialog box, click **Select**.
- **Step 5** Choose a task from the task list.
- <span id="page-26-1"></span>**Step 6** Click **Select**.

A custom workflow task is created from the task library. The new custom task is the last custom task in the Custom Workflow Tasks report. The new custom task is named after the cloned task, with the date appended.

#### **What to Do Next**

Edit the custom workflow task.

## **Cloning a Custom Workflow Task**

You can use the existing custom workflow tasks in Cisco UCS Director to create a custom workflow task.

#### **Before You Begin**

A custom workflow task must be available in Cisco UCS Director.

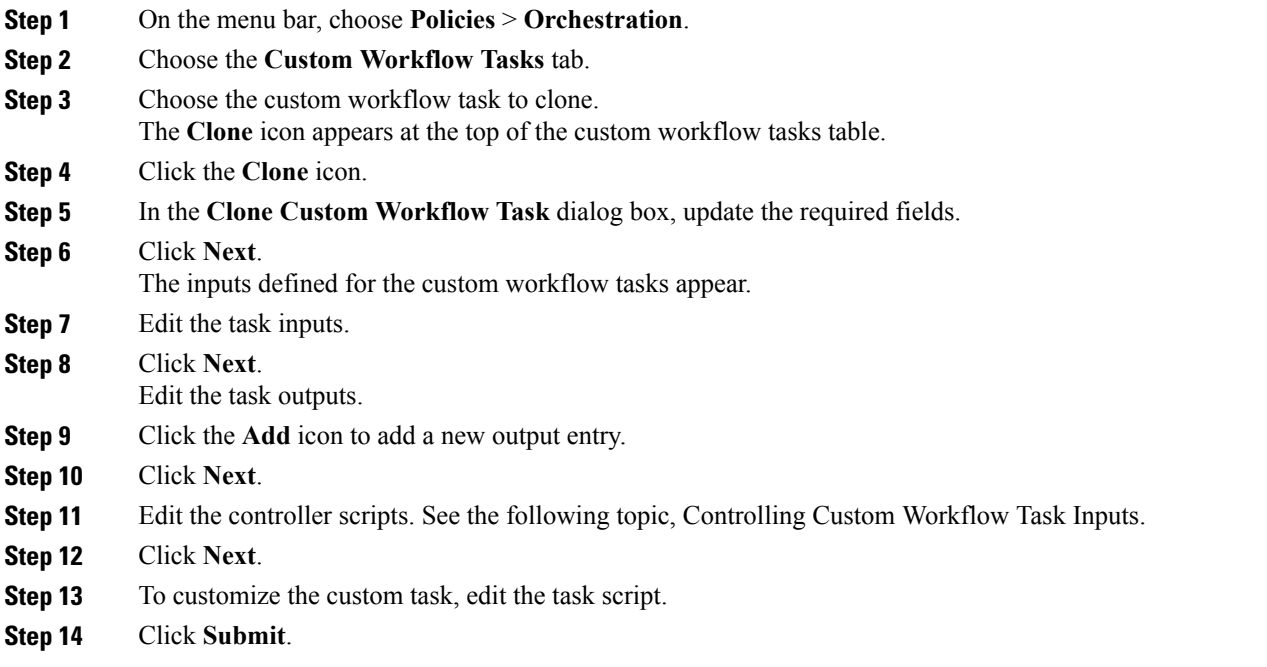

## <span id="page-27-0"></span>**Controlling Custom Workflow Task Inputs**

#### **Using Controllers**

You can modify the appearance and behavior of custom task inputs using the controller interface available in Cisco UCS Director.

#### **When to Use Controllers**

Use controllers in the following scenarios:

- To implement complex show and hide GUI behavior including finer control of lists of values, tabular lists of values, and other input controls displayed to the user.
- To implement complex user input validation logic.

With input controllers you can do the following:

• Show or hide GUI controls: You can dynamically show or hide various GUI fields such as checkboxes, text boxes, drop-down lists, and buttons, based on conditions.For example, if a user selects UCSM from a drop-down list, you can prompt for user credentials for Cisco UCS Manager or change the list of values (LOVs) in the drop-down list to shown only available ports on a server.

- **Form field validation:** You can validate the data entered by a user when creating or editing workflows in **Workflow Designer**. For invalid data entered by the user, errors can be shown. The user input data can be altered before it is persisted in the database or before it is persisted to a device.
- **Dynamically retrieve a list of values:** You can dynamically fetch a list of values from Cisco UCS Director objects and use them to populate the GUI form objects.

#### **Marshalling and Unmarshalling GUI Form Objects**

Controllers are always associated with a form in the **Workflow Designer's** task inputs interface. There is a one-to-one mapping between a form and controller. Controllers work in two stages, *marshalling* and *unmarshalling*. Both stages have two substages, before and after. To use a controller, you marshall (control UI form fields) and/or unmarshall (validate user inputs) the related GUI form objects using the controller's scripts.

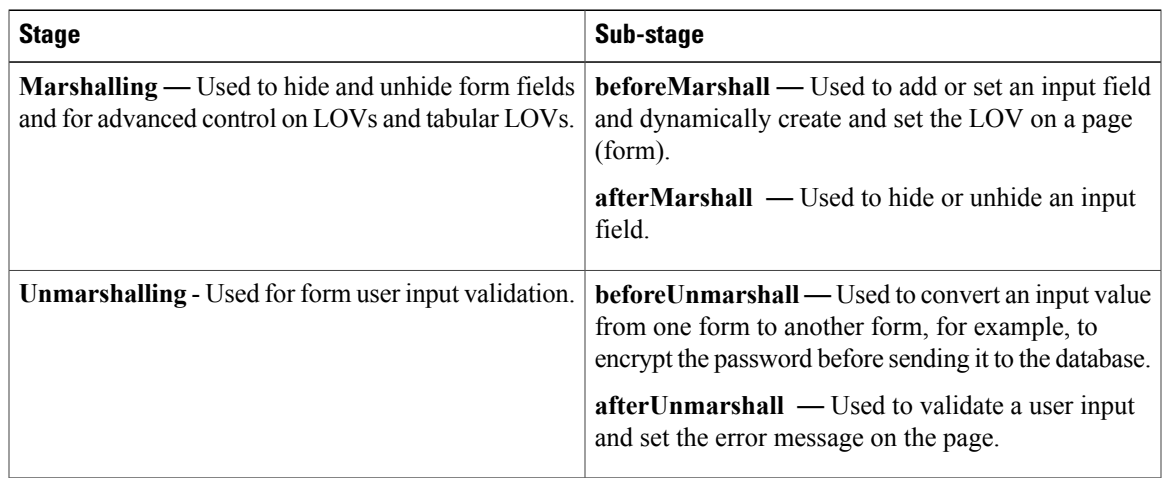

The following table summarizes these stages.

#### **Building Controller Scripts**

Controllers do not require any additional packages to be imported.

You do not pass parameters to the controller methods. Instead, the Cisco UCS Director framework makes the following parameters available for use in marshalling and unmarshalling:

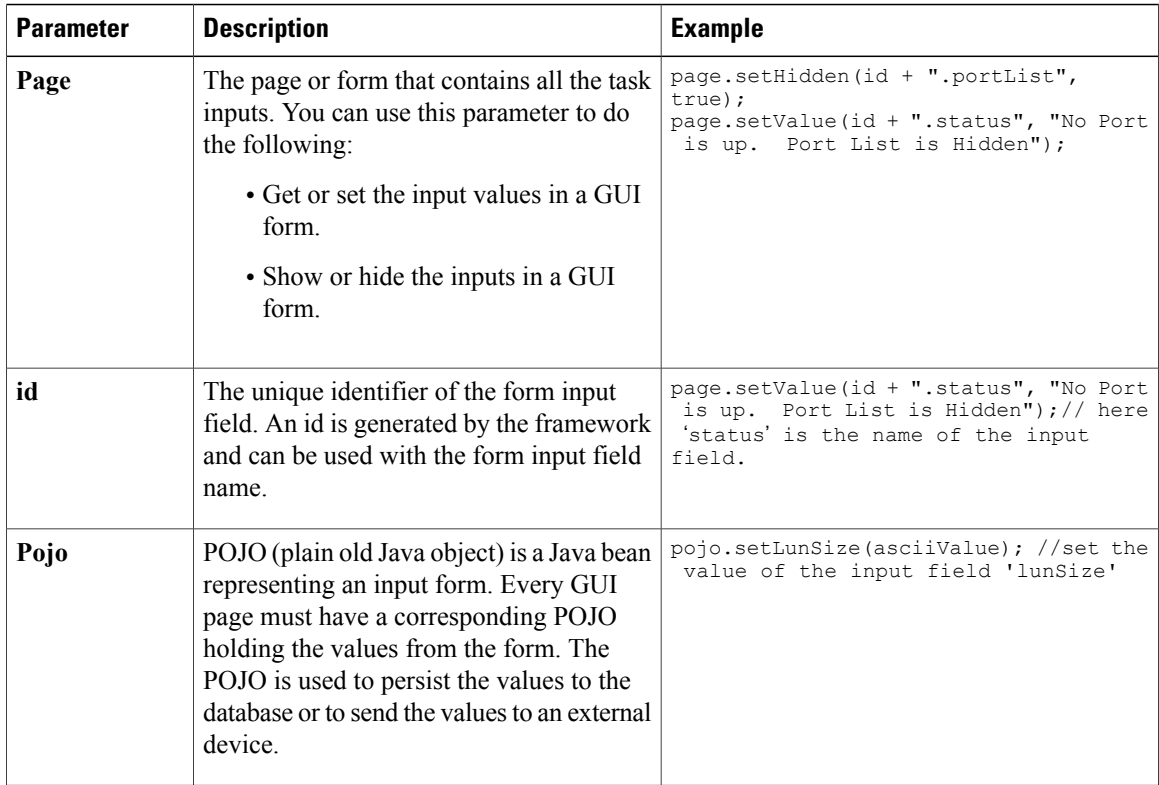

See Example: Using [Controllers,](#page-29-0) on page 22 for a working code sample that demonstrates the controller functionality.

### <span id="page-29-0"></span>**Example: Using Controllers**

The following code example demonstrates how to implement the controller functionality in custom workflow tasks using the various methods — beforeMarshall, afterMarshall, beforeUnmarshall and afterUnmarshall.

```
/*
Method Descriptions:
Before Marshall: Use this method to add or set an input field and dynamically create and
set the LOV on a page(form).
After Marshall: Use this method to hide or unhide an input field.
Before UnMarshall: Use this method to convert an input value from one form to another form,
 for example, when you want to encrypt the password before sending it to the database.
After UnMarshall: Use this method to validate a user input and set the error message on the
page.
*/
//Before Marshall:
/*
Use the beforeMarshall method when there is a change in the input field or to dynamically
create LOVs and to set the new input field on the form before it gets loaded.
In the example below, a new input field 'portList' is added on the page before the form
is displayed in a browser.
*/
```
importPackage(com.cloupia.model.cIM);

```
importPackage(java.util);
importPackage(java.lang);
var portList = new ArrayList();
var lovLabel = "eth0";
var lovValue = "eth0";
var portListLOV = new Array();
portListLOV[0] = new FormLOVPair(lovLabel, lovValue);//create the lov input field
//the parameter 'page' is used to set the input field on the form
page.setEmbeddedLOVs(id + ".portList", portListLOV);// set the input field on the form
=============================================================================================================
//After Marshall :
/*
Use this method to hide or unhide an input field.
*/
page.setHidden(id + ".portList", true); //hide the input field 'portList'.
page.setValue(id + ".status", "No Port is up. Port List is Hidden");
page.setEditable(id + ".status", false);
=============================================================================================================
//Before Unmarshall :
/*
 Use the beforeUnMarshall method to read the user input and convert it to another form
before inserting into the database. For example, you can read the password and store the
password in the database after converting it into base64 encoding, or read the employee
name and convert to the employee Id when the employee name is sent to the database.
In the code example below the lun size is read and converted into an ASCII value.
*/
importPackage(org.apache.log4j);
importPackage(java.lang);
importPackage(java.util);
var size = page.getValue(id + ".lunSize");
var logger = Logger.getLogger("my logger");
if(size != null){
                logger.info("Size value "+size);
                if((new java.lang.String(size)).matches("\\d+")){
                                 var byteValue = size.getBytes("US-ASCII"); //convert the
lun size and get the ASCII character array
                                 var asciiValueBuilder = new StringBuilder();
                                 for (var i = 0; i < byteValue.length; i++) {
                                                  asciiValueBuilder.append(byteValue[i]);
                                 }
                                 var asciiValue = asciiValueBuilder.toString()+" - Ascii
value"
                                 //id + ".lunSize" is the identifier of the input field
                                 page.setValue(id + ".lunSize",asciiValue); //the parameter
 'page' is used to set the value on the input field .
                                 pojo.setLunSize(asciiValue); //set the value on the pojo.
This pojo will be send to DB or external device.
                }
}
=============================================================================================================
// After unMarshall :
```

```
/*
Use this method to validate and set an error message.
*/
importPackage(org.apache.log4j);
importPackage(java.lang);
importPackage(java.util);
//var size = pojo.getLunSize();
var size = page.getValue(id + ".lunSize");
var logger = Logger.getLogger("my logger");
```
Π

```
logger.info("Size value "+size);
if (size > 50) { //validate the size
               page.setError(id+".lunSize", "LUN Size can not be more than 50MB "); //set
the error message on the page
               page.setPageMessage("LUN Size can not be more than 50MB");
                //page.setPageStatus(2);
}
```
# <span id="page-31-0"></span>**Example: Creating and Running a Custom Task**

To create a custom task, do the following:

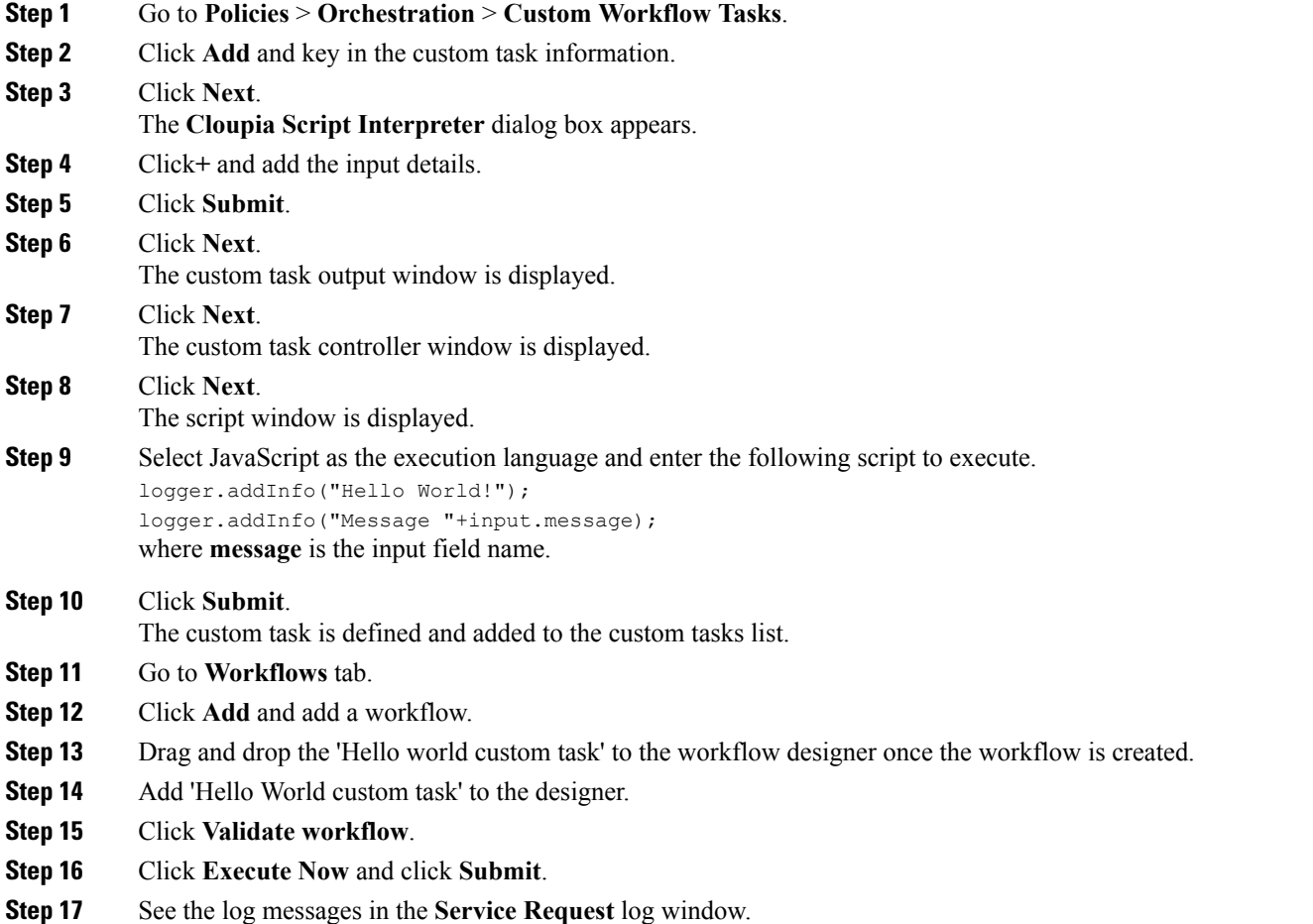

<span id="page-32-0"></span>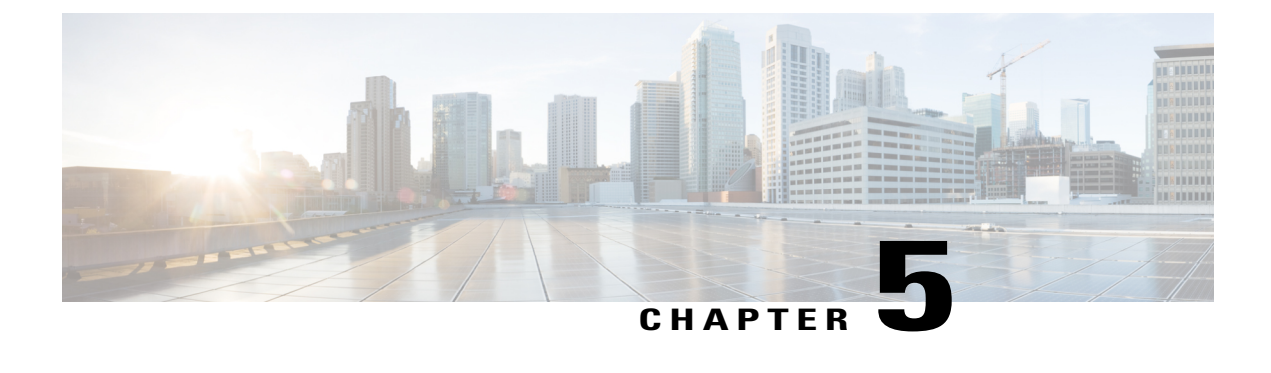

# **Managing Reports**

- [Accessing](#page-32-1) Reports, page 25
- [Emailing](#page-34-0) Reports, page 27

## <span id="page-32-1"></span>**Accessing Reports**

You can access reports using CloupiaScript. You can use the report data to make dynamic decisions for subsequent tasks.

For example, to allocate an unassociated Cisco UCS B-Series Blade Server that is greater than 32GB, use the following script to query the list of all Cisco UCS servers that are managed by a specific Cisco UCS Manager. The script shows how to filter a subset of values selectively. The getReportView(reportContext, reportName) function will take reportContext and reportName as arguments and will return the TableView object which displays the content in a table format.

```
importPackage(java.lang);
importPackage(java.util);
importPackage(com.cloupia.lib.util.managedreports);
function getReport(reportContext, reportName)
{
     var report = null;
     try
      {
             report = ctxt.getAPI().getConfigTableReport(reportContext, reportName);
      } catch(e)
      {
      }
      if (report == null)
      {
             return ctxt.getAPI().getTabularReport(reportName, reportContext);
      } else
     {
           var source = report.getSourceReport();
           return ctxt.getAPI().getTabularReport(source, reportContext);
     }
}
function getReportView(reportContext, reportName)
{
      var report = getReport(reportContext, reportName);
     if (report == null)
```

```
{
           logger.addError("No such report exists for the specified context "+reportName);
           return null;
     }
     return new TableView(report);
}
// following are only sample values and need to be modified based on actual UCSM account
name
var ucsmAccountName = "ucs-account-1";
// report name is obtained from Report Meta. No need to change unless you need to access a
 different report
var reportName = "UcsController.allservers.table config";
var repContext = util.createContext("ucsm", null, ucsmAccountName);
// Enable Developer Menu in UCSD and find reportName in the Report Metadata for the specific
report
// Creating a ReportContext
// @param contextName
// Refer to UCSD API Guide for the available contexts
// @param cloud
// should be null unless contextName is "cloud" or "host node"
// @param value
// identifier of the object that is going to be referenced
Report var report = getReportView(repContext, reportName);
// Get only the rows for which Server Type column value is B-Series
report = report.filterRowsByColumn("Server Type", "B-Series", false);
// now look for unassociated servers only
report = report.filterRowsByColumn("Operation State", "unassociated", false);
// Make sure servers are actually in available state
report = report.filterRowsByColumn("Availability", "available", false);
var matchingIds = [];
var count = 0:
// Now look for Servers with memory of 32 GB or more
for (var i=0; i<report.rowCount(); i++)
{
      var memory = Integer.parseInt(report.getColumnValue(i, "Total Memory (MB)"));
      logger.addDebug("Possible Server "+report.getColumnValue(i, "ID")+", mem="+memory);
      if (memory >= 32*1024)
      {
               matchingIds[count++] = report.getColumnValue(i, "ID");}
}
if (count == 0)
{
     ctxt.setFailed("No servers matched the criteria");
     ctxt.exit();
}
// Now randomly pick one of the item from the filtered list
var id = matchingIds[Math.round(Math.random()*count)];
logger.addInfo("Allocated server "+id);
// Save the Server-ID to the global inputs
ctxt.updateInput("SELECTED_UCS_SERVER_ID", id);
```
#### **Accessing Tabular Reports**

If you use the getTabularReport (reportName, reportContext) API to access a tabular report, you can view the report details in the user interface (UI) in one of the following ways:

- Reports Customization tab—To access the reports customization tab, choose **Administration** > **User Interface Settings** and choose **Reports Customization**. The customization tab displays the report details such as menu, context, report type, and so on. To customize the table columns, click the **Customize Table Columns** icon and check the checkbox of the column item to be shown. For example, to display the report ID, check the **ID** checkbox.
- Report Metadata—The report metadata link appears in the UI only when the developer menu is enabled.

Some of the important report details are:

- API report ID—You can use the API report ID column to get the value for the reportID parameter that is used in the REST URL when you are using the userAPIGetTabularReport API. This REST API is used to retrieve the tabular report from a web browser or other REST client application.
- ID—The ID column displays the report name. You can use the ID column to get the reportName parameter when you are using the getTabularReport API in the Cloupia script. This parameter is also applicable for the getConfigTableReport API.
- context—To construct the ReportContext, you need the two input parameters: contextName and contextValue. For regular contexts, use the util.createContext ("contextName", null, "instanceName"). For example, util.createContext("vm",null, vmId), where vmId is the integer VM ID value to uniquely identify a VM in UCS Director. For cloud contexts, use the util.createContext("contextName","cloudInstanceName", null) , or util.createContext("contextName",null,"cloudInstanceName"). For example, util.createContext("cloud","All Clouds",null) , or util.createContext("cloud", null, "All Clouds").

### <span id="page-34-0"></span>**Emailing Reports**

You can use the Cloupia script to email a report to a user. If you need this report to be emailed on a periodic basis, you can set up a workflow schedule for this workflow at the desired frequency.

The following script is used to email a list of all powered on VMs to a user specified in the workflow input variable *Email Address*.

```
importPackage(java.util);
importPackage(java.lang);
importPackage(java.io);
importPackage(com.cloupia.model.cEvent.notify);
importPackage(com.cloupia.model.cIM);
importPackage(com.cloupia.lib.util.mail);
importPackage(com.cloupia.fw.objstore);
importPackage(com.cloupia.lib.util.managedreports);
function getMailSettings()
{
      return ObjStoreHelper.getStore((new MailSettings()).getClass()).getSingleton();
}
function getReport(reportContext, reportName)
{
     var report = null;
     try
      {
```

```
} catch(e)
      {
      }
      if (report == null)
      {
             return ctxt.getAPI().getTabularReport(reportName, reportContext);
      } else
     {
           var source = report.getSourceReport();
           return ctxt.getAPI().getTabularReport(source, reportContext);
     }
}
function getReportView(reportContext, reportName)
{
      var report = getReport(reportContext, reportName);
     if (report == null)
     {
           logger.addError("No such report exists for the specified context "+reportName);
           return null;
     }
     return new TableView(report);
}
// Assume the To Email Addres is in the input variable 'Email Address'
var toEmail = [ ctxt.getInput("Email Address") ];
var message = new EmailMessageRequest();
message.setToAddrs(toEmail);
message.setSubject("VM List Reportl");
message.setFromAddress("no-reply@cisco.com");
var buffer = new StringWriter();
var printer = new PrintWriter(buffer);
// Formatter exists in multiple packages, so it needs fully qualified name
var formatter = new com.cloupia.lib.util.managedreports.Formatter(new File("."), printer);
var reportName = "GLOBAL VM LIST REPORT";
var repContext = util.createContext("global", null, null);
var report = getReportView(repContext, reportName);
// Filter Active State VMs
report = report.filterRowsByColumn("Power State", "ON", false);
formatter.printTable(report);
printer.close();
var body = "<head><style type='text/css'>";
// Specify CSS for the report
body = body + "table { font-family: Verdana, Geneva, sans-serif; font-size: 12px; border:
thin solid #039; border-spacing: 0; background: #ffffff; } ";
body = body + " th { background-color: #6699FF; color: white; font-family: Verdana, Geneva,
sans-serif; font-size: 10px; font-weight: bold; border-color: #CCF; border-style: solid;
border-width: 1px 1px 0 0; margin: 0; padding: 5px; } ";
body = body + " td { font-family: Verdana, Geneva, sans-serif; font-size: 10px; border-color:
 #CCF; border-style: solid; border-width: 1px 1px 0 0; margin: 0; padding: 5px; background:
#ffffff; }";
body = body + "</style></head>";
body = body+ "<br/>body><h1>List of Powered ON VMs</h1><br/>>br>" + buffer.toString();
message.setMessageBody(body);
```
report = ctxt.getAPI().getConfigTableReport(reportContext, reportName);

 $\mathbf I$ 

logger.addInfo("Sending email");

// Now, send the report via email. First parameter is just a label used in the internal logs MailManager.sendEmail("VM List Report", getMailSettings(), message);

 $\mathbf I$ 

<span id="page-38-0"></span>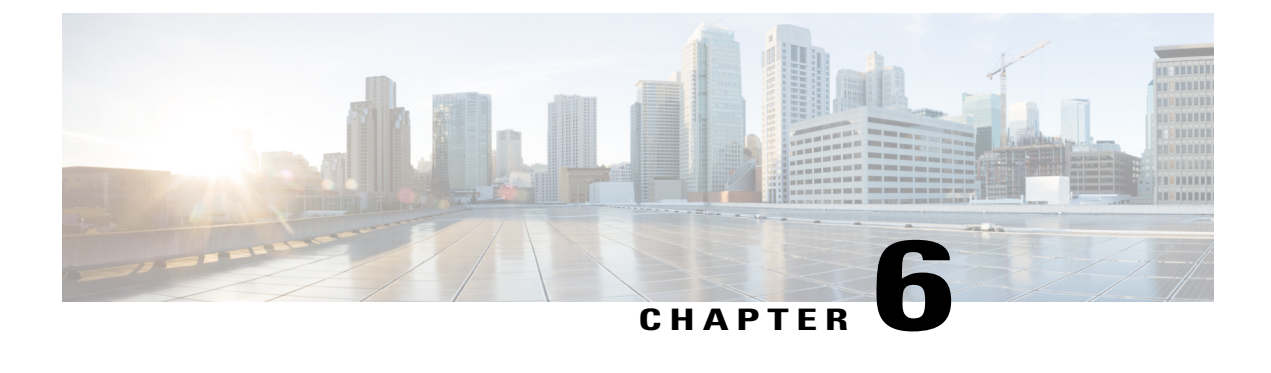

## **Best Practices**

• Creating a [Rollback](#page-38-1) Script, page 31

## <span id="page-38-1"></span>**Creating a Rollback Script**

When you create a custom task script, it is good practice to create a corresponding rollback script. The rollback script undoes whatever change was made in the custom task script. For example, if the custom task creates a resource, the rollback script should remove the resource.

Of course, many rollback scenarios require information about the state of the system before the custom task was executed. The CloupiaScript library contains a changeTracker API to enable you to reverse the effects of a custom task. Using the ChangeTracker API, you create an UndoableResource object that collects state information before creating a resource. During rollback, the UndoableResource usesthisinformation to restore the resource to its previous state.

The ChangeTracker API contains two methods for enabling rollback of modification and deletion of a resource, respectively:

- ChangeTracker.undoableResourceModified()
- ChangeTracker.undoableResourceDeleted()

For an example of how to use the ChangeTracker API to create a rollback script, see the *Cisco UCS DirectorCloupiaScript Cookbook* available at the following URL: [http://www.cisco.com/c/en/us/support/servers-unified-computing/ucs-director/products-programming-reference-guides-list.html.](http://www.cisco.com/c/en/us/support/servers-unified-computing/ucs-director/products-programming-reference-guides-list.html)

I